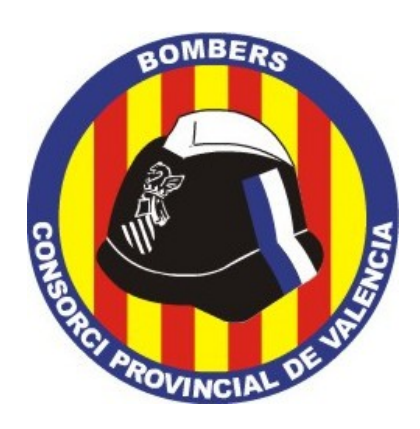

## **MANUAL BÁSICO DE USO DE**

# **NEXTCLOUD TALK**

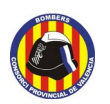

**Manual básico de uso de Nextcloud Talk Página 1 / [20](#page-20-0)**

## <span id="page-1-0"></span>**Historial de versiones**

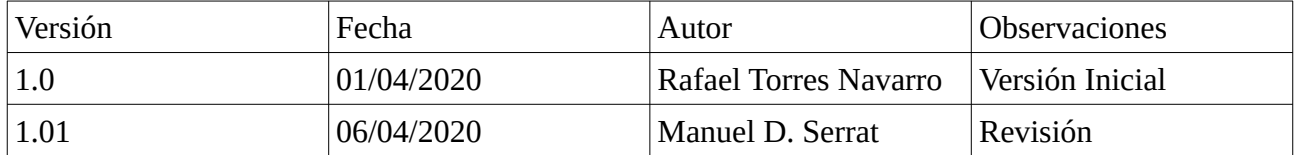

#### **Licencia:**

© Consorcio Provincial de Bomberos de Valencia 2020 [https://www.bombersdv.es](https://www.bombersdv.es/)

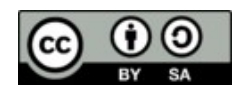

Este documento está bajo licencia Creative Commons 'by-sa' <https://creativecommons.org/licenses/by-sa/4.0/deed.es>

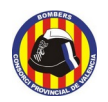

**Manual básico de uso de Nextcloud Talk Página**  $2720$  $2720$ 

## **Indice del contenido**

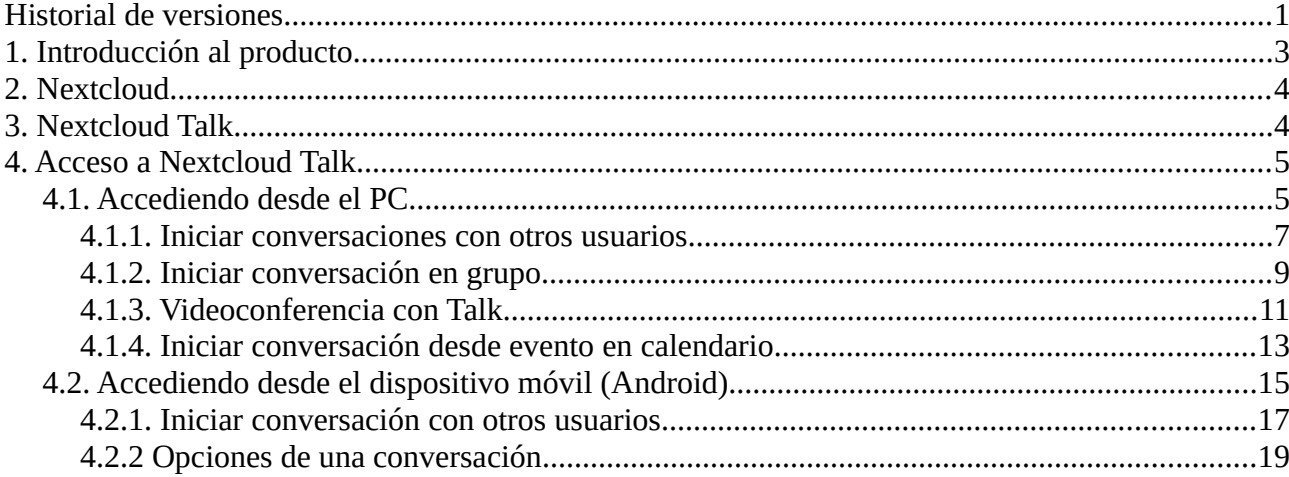

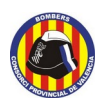

## <span id="page-3-0"></span>**1. Introducción al producto**

La comunicación, como apoyo de nuestras relaciones interpersonales, se hace todavía más importante en el entorno laboral, debido a la interacción entre interlocutores de muy diferente calado. Ya sea entre compañeros, con personal externo, con proveedores o con clientes es necesaria una buena comunicación entre los participantes para llegar a acuerdos, coordinarse, tomar directrices, decisiones o guiar equipos… Pero la comunicación no siempre es fácil.

La distancia suele ser el mayor impedimento para una comunicación fluida. Acuerdos comerciales a gran escala, trabajadores en diferentes sucursales, teletrabajo u otras innumerables razones. Por ello, es necesario contar con herramientas que nos permitan generar espacios de trabajo comunes en los que interactuar en la distancia de manera fluida y correcta.

En la comunicación de uno a uno en muchas ocasiones será suficiente un teléfono. Pero para situaciones mas complejas, debido al número de participantes, la importancia de la temática, la necesidad de mostrar productos, compartir documentos... la comunicación telefónica será absolutamente ineficaz. Por ejemplo, imaginemos que contratamos a una empresa externa para desarrollar un software y esa empresa se encuentra a cientos de kilómetros de la nuestra. Aunque será necesario encontrarse personalmente varias veces a lo largo del proyecto, para el seguimiento diario será más eficaz y económico evitar el desplazamiento del equipo y buscar alternativas que nos permitan comunicarnos desde nuestro propio centro de trabajo.

Hoy en día, son muy utilizadas las metodologías Ágiles para el desarrollo de proyectos (como Scrum). Todas ellas requieren una gran cantidad de reuniones para el buen funcionamiento del proceso de desarrollo. No siempre será posible realizar estos encuentros de manera presencial por parte de todos los asistentes necesarios. Por ello, es necesario recurrir a herramientas que nos permitan mejorar la comunicación entre grupos de personas manteniendo todo lo posible la naturalidad del cara a cara, sin perder los elementos de la comunicación no verbal (tono de voz, gestos o miradas) tan importantes en las relaciones personales, generando espacios de trabajo comunes que nos permitan mostrar productos o compartir la pantalla de nuestro ordenador. Con esto tendremos todo lo que necesitamos para comunicarnos a distancia (siempre que contemos con una buena conexión a internet).

Este manual se ha realizado con las versiones 18.0.1 de Nextcloud y 8.05 de Talk.

Texto de Fernando Beltrán Brández escrito para el Manual Básico de uso de Jitsi Meet del Consorci Provincial de Bombers de Valencia.

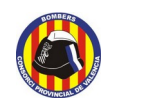

**Manual básico de uso de Nextcloud Talk Página 4 / [20](#page-20-0)**

## <span id="page-4-1"></span>**2. Nextcloud**

Nextcloud es un sistema cliente-servidor desarrollado como software libre que apareció inicialmente con la idea de convertirse en un sistema para almacenar en servidor de archivos propios a los que luego poder conectarse con un dispositivo que hiciera la labor de cliente y tener así sincronización de los archivos que se tuvieran almacenados y poder compartirlos a través de cualquier equipo, aplicación, etc. Con el tiempo el sistema ha ido creciendo y permitiendo la instalación de aplicaciones que extienden su funcionalidad, como la gestión de calendario, listado de contactos, correo electrónico, edición de documentos, y muchas más, entre las que está la que nos ocupa, Nextcloud Talk.

## <span id="page-4-0"></span>**3. Nextcloud Talk**

Nextcloud Talk es un sistema de chat privado que ofrece a sus usuarios conversaciones cifradas punto a punto, integrado dentro del sistema Nextcloud, y que permite la realización de videoconferencias entre distintos usuarios, pudiendo invitar a personas que no estén registradas en la plataforma para mantener con ellos una conversación, en modo texto, audio o como videoconferencia, y siempre manteniendo los metadatos en privado, de forma que la información referente a la conferencia se mantiene dentro del servidor, pudiendo mantener de esta forma la supervisión de las comunicaciones, además de permitir la interacción entre la diversas aplicaciones que el servidor Nextcloud tenga instaladas en ese momento. Para su funcionamiento en nuestro ordenador no se necesita la instalación de ninguna aplicación propia ni módulo, simplemente el uso de uno de los navegadores compatibles. En nuestro caso recomendamos el uso de Google Chrome, pero también es compatible con Mozilla Firefox, Microsoft Edge o Safari. Existen aplicaciones para Android o iOs, con capacidades reducidas pero que permiten acceder a la sala y formar parte de la videoconferencia.

En este manual vamos a comentar la manera de crear una conferencia en Nextcloud Talk para usuarios registrados en nuestra plataforma, a través de la cual podrán crear salas de conversación para sus reuniones, tanto con otros usuarios registrados en la misma, como los pasos a seguir para mandar invitaciones a participantes en las conferencias ajenos a la organización que aloja la plataforma.

Inicialmente indicaremos los pasos y posibilidades conectándose a la aplicación a través de un navegador web para continuar con las posibilidades presentes desde terminales móviles.

Características destacadas

- Videoconferencia, telefonía IP.
- Llamadas de audio/vídeo encriptadas de punto a punto.
- Invitaciones para conferencia mediante URLs personalizadas y con contraseña opcional que permite la adición de usuarios no registrados en la plataforma.
- Mensajería instantánea entre los integrantes de la conferencia.
- Compartir el escritorio, presentaciones, aplicaciones, etc.

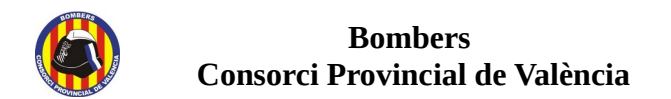

**Manual básico de uso de Nextcloud Talk Página 5 / [20](#page-20-0)**

- Alojamiento en servidor propio.
- Integración con Nextcloud Files y GroupWare, facilitando el intercambio de mensajes, enlaces, imágenes….

## <span id="page-5-0"></span>**4. Acceso a Nextcloud Talk**

Nextcloud Talk se encuentra disponible tanto para PC como para los sistemas Android e iOS.

Para acceder desde el PC, no necesitaremos instalar ningún programa. Nos bastará con un navegador de internet compatible con el sistema. Este manual ha sido desarrollado empleando para las pruebas el navegador **Google Chrome**, pero la aplicación indica en las últimas actualizaciones de nuestro servidor ser compatible con otros como Mozilla Firefox, Safari o Microsoft Edge para poder participar en llamadas tanto de vídeo como de audio.

A continuación veremos cómo acceder y crear una conversación, inicialmente desde el PC, y a continuación desde el móvil.

### <span id="page-5-1"></span>**4.1. Accediendo desde el PC**

Lo primero que se debe hacer es acceder a la dirección web del servidor Nextcloud que disponemos, y acceder con nuestros datos de usuario y contraseña.

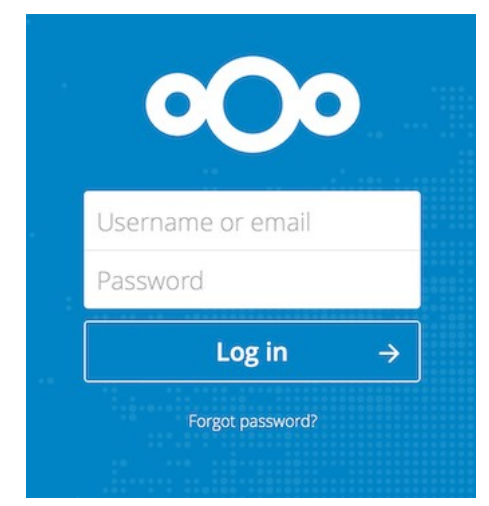

*Imagen 1: Acceso a Nextcloud*

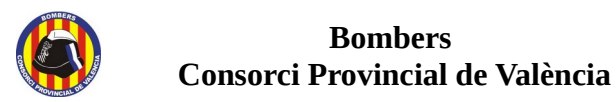

Una vez dentro de la plataforma, lo siguiente es pulsar sobre el icono referente a la aplicación Talk de Nextcloud, que se muestra siempre en la barra superior con el resto de aplicaciones instaladas y activadas.

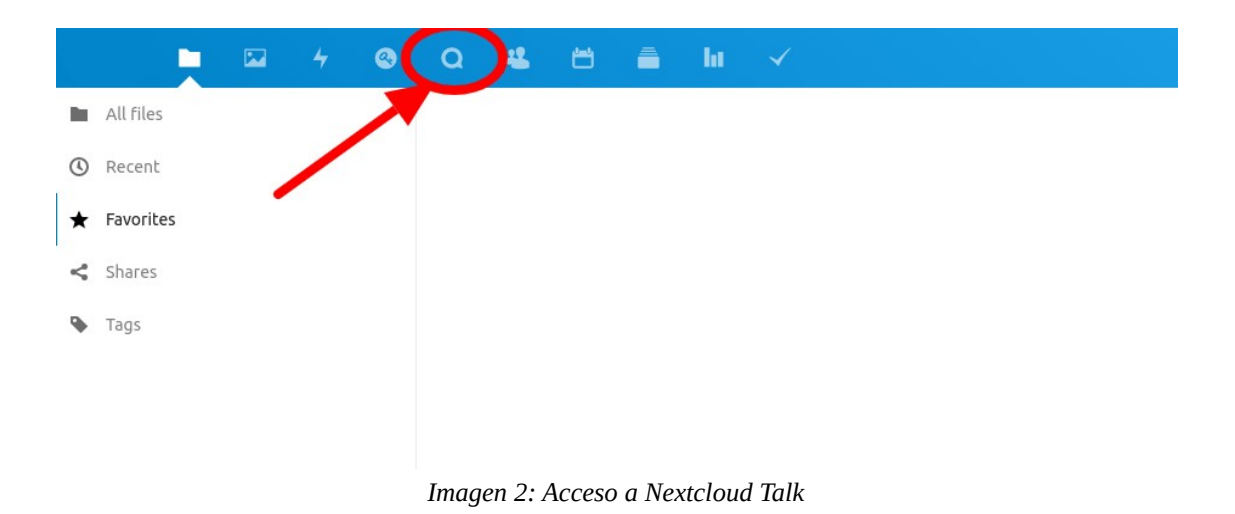

Al pulsar sobre él accederemos a la aplicación **Talk**, cuyo aspecto es el siguiente:

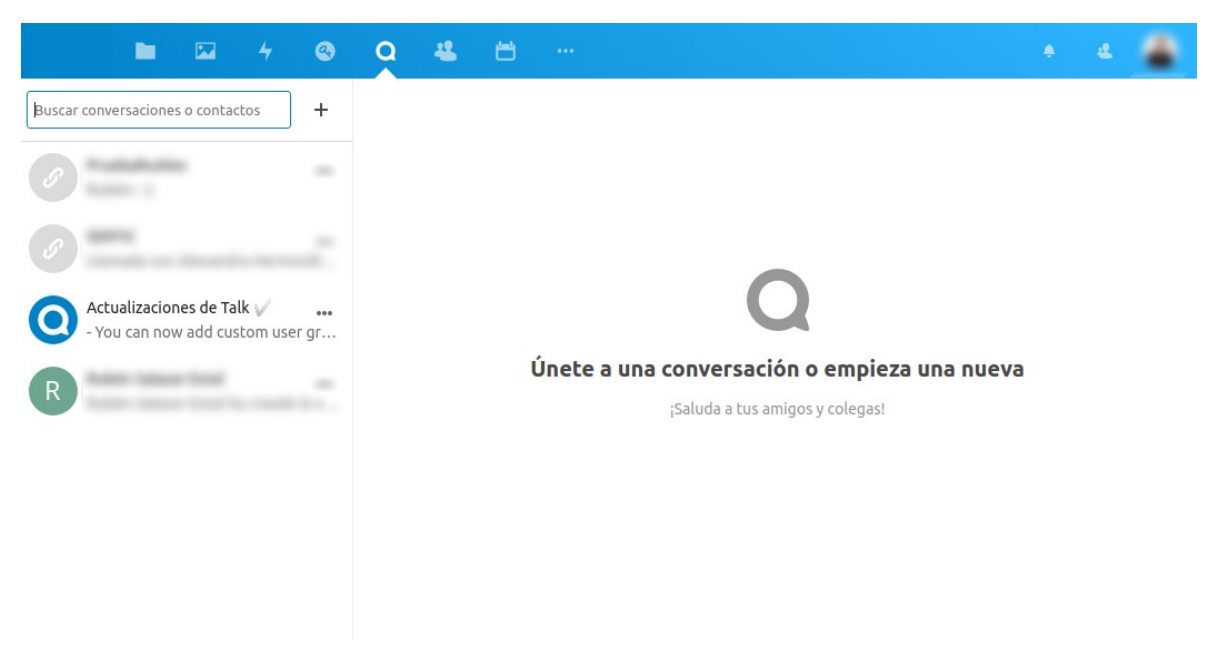

*Imagen 3: Aspecto de la aplicación Nextcloud Talk*

En un acceso inicial a Nextcloud Talk, la barra lateral está vacía, sin ninguna conversación existente. A continuación veremos las partes que componen la pantalla.

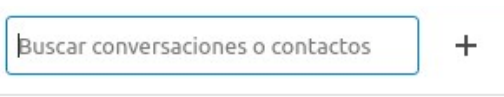

*Imagen 4: Caja de texto de búsqueda*

Con este icono buscamos conversaciones existentes que no hayamos abandonado, en el listado de contactos, o podremos crear una conversación en grupo pulsando en el icono de suma. Podemos crear dos tipos de conversaciones, una en la que estamos conversando con un único usuario y otra que es la conversación en grupo.

#### <span id="page-7-0"></span>**4.1.1. Iniciar conversaciones con otros usuarios**

Al escribir en la caja de texto un nombre, nos mostrará:

- En **Conversaciones**: las conversaciones anteriores en las cuales aparezca el contacto indicado, tanto individuales como en grupo.
- En **Contactos**: el listado de contactos posibles con los que comenzar una conversación. Si existe una conversación individual anterior, no aparecerá en este listado, lo hará en el de Conversaciones.

En la actualidad el sistema todavía no es capaz de buscar contactos a partir del apellido o del email, por lo que para encontrar un contacto hay que empezar por el nombre de pila. Por ejemplo, si quiero realizar una llamada a María García, he de realizar la búsqueda por María, si busco García no me aparecerá ningún resultado.

La búsqueda puede realizarse tanto en mayúsculas como en minúsculas sin ningún problema, pero si existe algún acento escrito lo tendrá en cuenta. Da el mismo resultado buscando 'ruben' que 'RUBEN', pero no 'Ruben' que 'Rubén'.

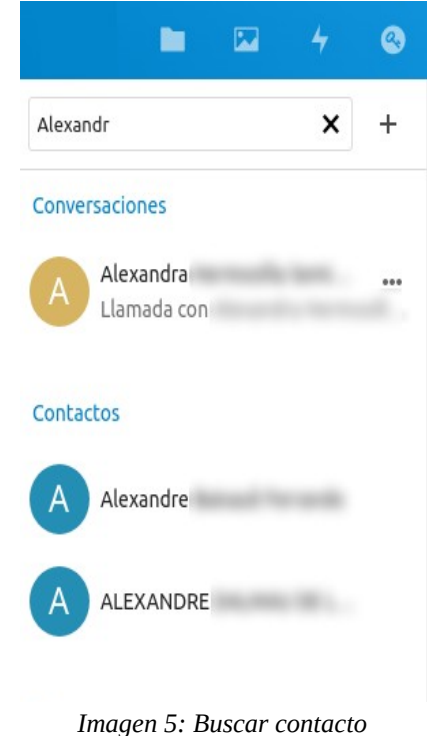

Al pulsar sobre el nombre del contacto, dará por iniciada la conversación, colocando al contacto en el listado de Conversaciones, y modificando el aspecto de la pantalla al de conversación.

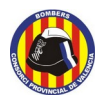

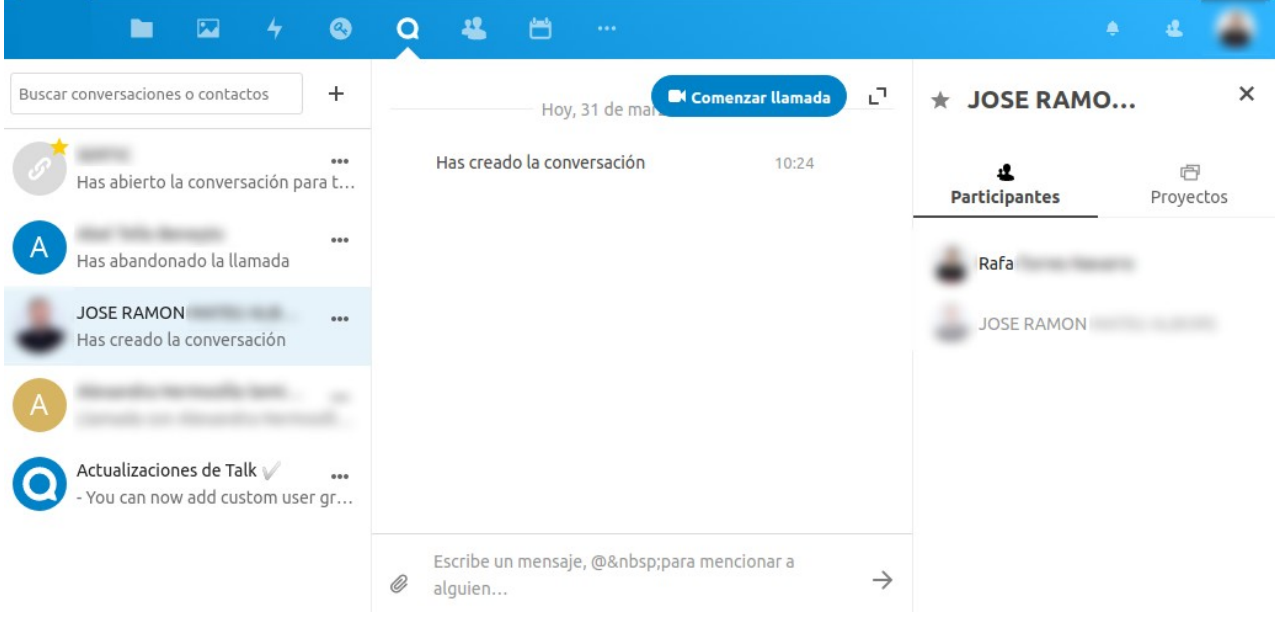

*Imagen 6: Aspecto de Talk al iniciar una conversación*

- En la **izquierda** de la pantalla mantiene el listado de conversaciones que tenemos iniciadas, y en las otras dos partes muestra la siguiente información:
- **Centro** de la pantalla: Historial, información y chat de la conversación, donde escribir mensajes, menciones, compartir archivos con el icono del clip… Si pulsamos a 'Comenzar llamada' y el usuario tiene instalada la aplicación móvil, recibirá una notificación en su dispositivo móvil para que pueda comenzar la conversación a través de este medio, o podrá hacerlo a partir de la sala de conversación iniciada en el Nextcloud Talk. Estas conversaciones son entre dos usuarios, **no permite añadir más usuarios a la conversación.**
- **Parte derecha**: listado con los participantes de la conversación. Si la imagen aparece sin difuminar y con el texto en negrita, indica que el participante se encuentra en la sala de la conversación. En la imagen superior vemos que José Ramón aún no ha accedido a la conversación. Puede hacerlo a través del mismo Nextcloud o a través del enlace que podemos enviarle. Este enlace lo encontramos al pulsar en el icono de tres puntos existente al lado de su nombre en el listado de conversaciones.

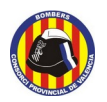

En el menú que se desplega al pulsar en dicho icono tenemos las siguientes opciones:

- **Añadir a favoritos:** nos mostrará la conversación siempre al inicio de nuestro listado.
- **Copiar enlace:** nos genera el enlace que podemos enviar para que se una a la conversación.
- Configurar las **notificaciones del chat** según queramos que se comporte,bien con todos los mensajes, bien solo si nos mencionan en él, o si queremos desactivarlos y no recibir ninguna.
- **Abandonar la conversación**, la eliminará de nuestro listado en el lateral, pero no la eliminará del listado del resto de participantes
- También existe la opción, en caso de ser el único con rango de moderador, de **Eliminar la conversación**, que la borrará de todos los listados.

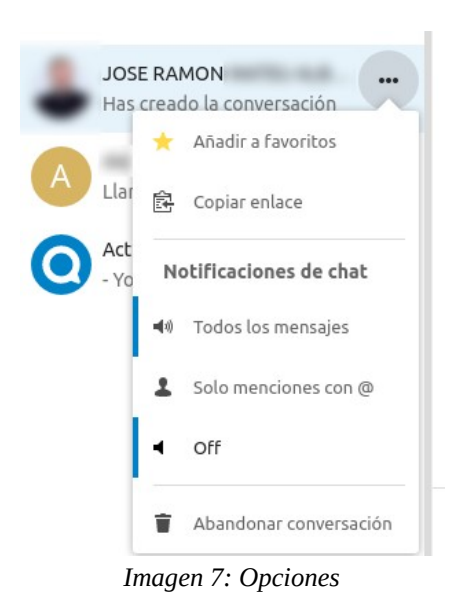

#### <span id="page-9-0"></span>**4.1.2. Iniciar conversación en grupo**

Para iniciar una conversación en grupo, pulsaremos directamente en el símbolo de sumar que aparece al lado de la caja de texto de buscar conversaciones o contactos. Al pasar el ratón sobre ella, nos mostrará el texto 'Crear nueva conversación en grupo'

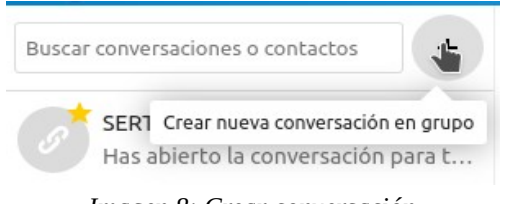

*Imagen 8: Crear conversación*

Al pulsar nos mostrará una nueva caja donde nos solicitará las opciones de la conversación antes de añadir a los participantes:

- El **nombre** que queremos darle.
- Si se **permite a los invitados**, es decir, usuarios no registrados en nuestra plataforma Nextcloud, **unirse mediante enlace**.
- Si se permiten invitados, pregunta si la conversación estará **protegida por contraseña**, y cuál queremos emplear. Recuerde que sin contraseña cualquiera con el enlace podrá acceder.

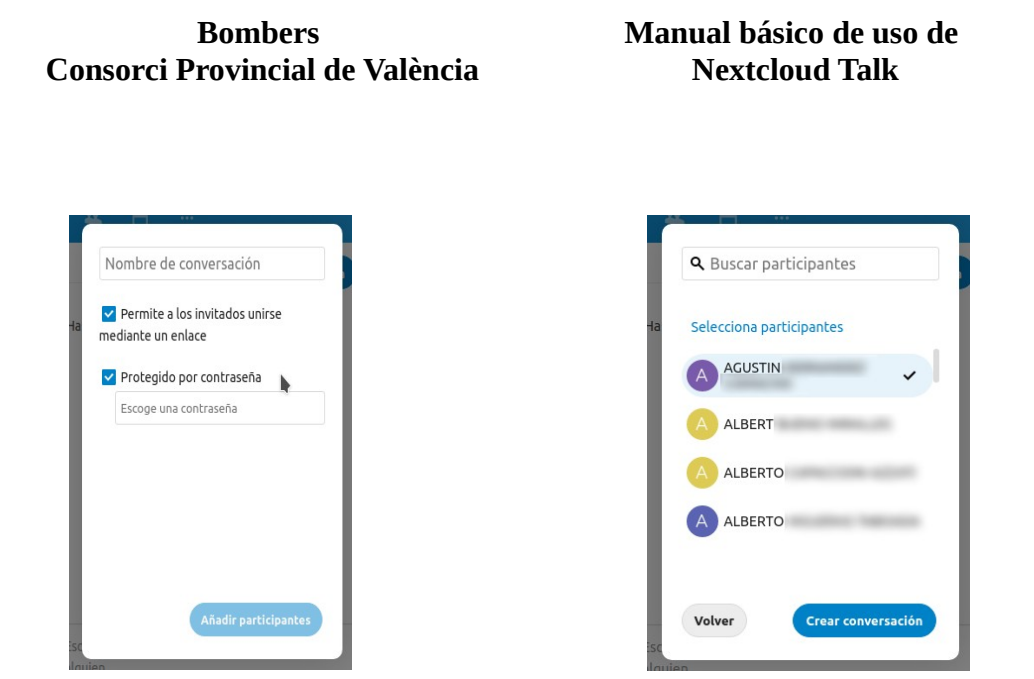

*Imagen 9: Opciones Imagen 10: Participantes*

**Página 10 / [20](#page-20-0)**

Al abrirse la caja de '**Añadir participantes'**, ya nos muestra la lista entera de contactos almacenados en nuestro Nextcloud, la cual podemos recorrer e ir seleccionando. Los que aceptemos en la conversación aparecerán con el símbolo de visto  $(v)$  a su derecha, como en la imagen 10 aparece Agustín. La caja '**Buscar participantes**' lo hace con la misma limitación que la caja de '**Buscar conversaciones o contactos**', hay que hacer la búsqueda por el nombre (no apellidos) y escrito correctamente si tiene acentos.

Una vez iniciada la sala, se mostrará una ventana como la de la conversación a dos, teniendo en el centro el chat y en el lateral la lista de todos los participantes, donde veremos su nombre sin difuminado según se incorporen a la sala.

| Q                                                             | $\cdots$                                                            |                |                                        |                                    |
|---------------------------------------------------------------|---------------------------------------------------------------------|----------------|----------------------------------------|------------------------------------|
| $\ddot{}$<br>Buscar conversaciones o contactos                | se ha unido a la 10:13<br><b>Comenzar llamada</b><br><b>Ilamada</b> | C,             |                                        | $\times$                           |
| <br>Has abierto la conversación para t                        | ha abandonado<br>la llamada<br>se ha unido a la                     | 10:13<br>10:14 | <b>Participantes</b>                   | 内<br>Proyectos                     |
| $\cdots$<br>Has abandonado la llamada                         | llamada<br>ha abandonado                                            | 10:15          | Añadir participantes a la conversación |                                    |
| $\cdots$<br>Has creado la conversación                        | la llamada<br>ha abandonado la llamada                              | 10:55          | Rafa<br>Rubén                          | (moderador)<br>(moderador)         |
| A                                                             | Llamada con<br>v<br>(Duración 47:32)                                | 10:55          |                                        | (moderador) •••                    |
| Actualizaciones de Talk<br><br>You can now add custom user gr | Hoy, 31 de marzo de 2020                                            |                |                                        | (moderador) •••                    |
|                                                               | Restringiste la conversación únicamente a los<br>moderadores        | 11:23          |                                        | (moderador) •••<br>(moderador) ••• |
|                                                               | Has abierto la conversación para todo el mundo                      | 11:23          |                                        | (moderador)<br>                    |
|                                                               | Escribe un mensaje, @ para mencionar a alquien                      | $\rightarrow$  |                                        |                                    |

*Imagen 11: Sala de conversación en grupo*

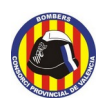

Una vez pulsemos en '**Comenzar llamada**', al igual que en el modo a dos, tendremos en el centro la imagen de vídeo, en el lateral tendremos el chat, además de los participantes. Si somos los primeros en acceder y todavía no hay nadie, nos mostrará la opción de compartir enlace en grande en el centro.

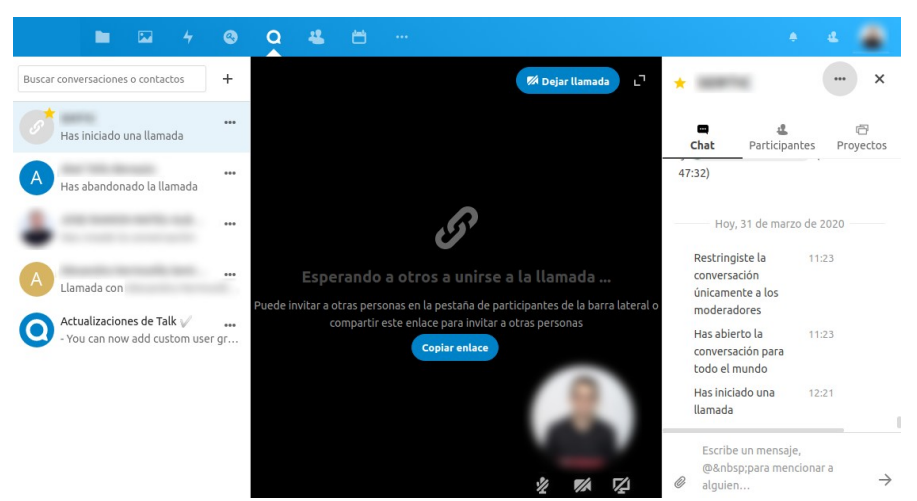

*Imagen 12: Inicio de videoconferencia en grupo*

#### <span id="page-11-0"></span>**4.1.3. Videoconferencia con Talk**

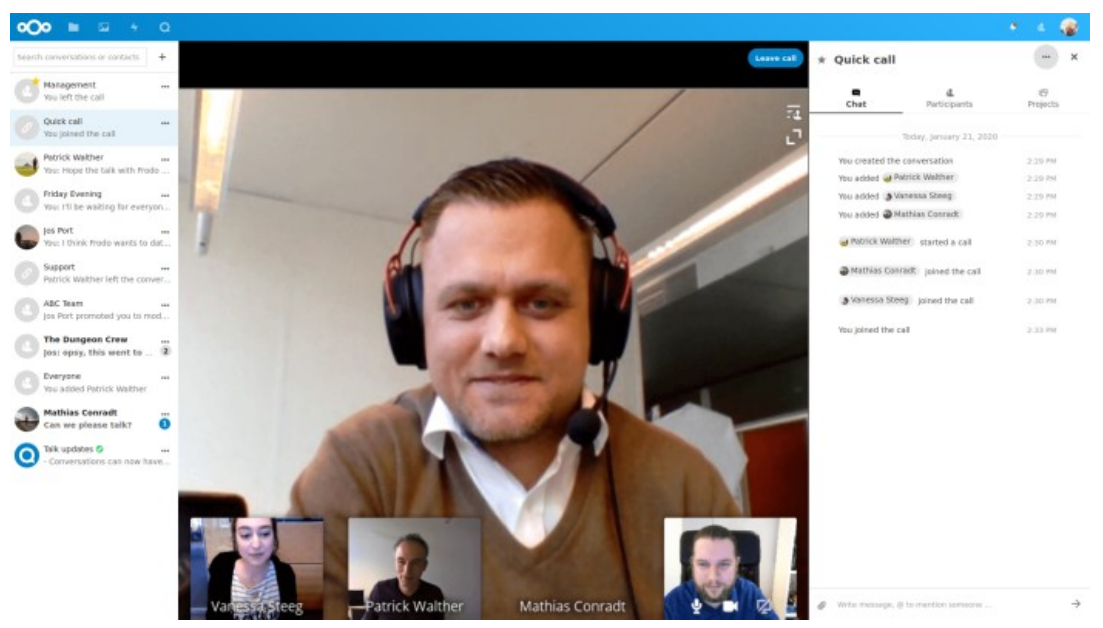

*Imagen 13<sup>1</sup> : Videoconferencia con cuatro participantes.*

\_\_\_\_\_\_\_\_\_\_\_\_\_\_\_\_\_\_\_\_\_\_\_\_\_\_\_

<sup>1</sup> Fuente: https://nextcloud.com/talk

**Consorcio para el Servicio de Prevención y Extinción de Incendios y Salvamento de la Provincia de Valencia** Camí de Montcada, 24 · 46009 València (España) · +34 96 346 98 00 · [www.bombersdv.es](http://www.bombersdv.es/)

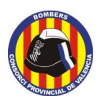

En la imagen 13 podemos observar cómo se ve una videoconferencia desde nuestro navegador.

- **Izquierda** de la pantalla: Listado de conversaciones de las que somos o hemos sido participantes.
- **Centro**: Vídeo de la conversación, donde veremos en pantalla principal al participante que en ese momento se encuentra hablando, y en la parte inferior la imagen de todos los demás participantes. Si no dispone de cámara o el vídeo lo tiene bloqueado observaremos su imagen de perfil o un círculo con la primera letra de su nombre. Nuestra señal de vídeo siempre aparecerá en la esquina inferior derecha.

En la esquina superior derecha está la opción de abandonar la llamada, que nos devolverá a la sala de chat de la conversación, y a su lado el icono que nos permite pasar la videoconferencia a pantalla completa. Con el icono a su derecha podemos hacer que la conferencia sea a pantalla (casi) completa.

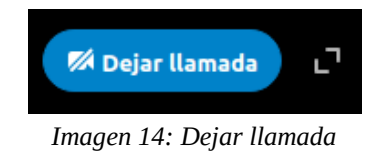

• **Derecha**: Tres pestañas, la primera con el **Chat** de la conversación, la segunda con el listado de **participantes**, y una tercera llamada **Proyectos**, donde se pueden mostrar los archivos asociados a un Proyecto, que se crea desde la aplicación Ficheros (La creación de Proyectos desde la aplicación Ficheros no se encuentra entre los objetivos de este manual).

Dentro de la ventana donde se encuentra nuestra señal de vídeo, podemos observar tres iconos.

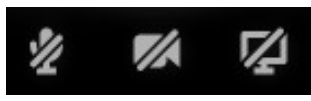

*Imagen 15: Iconos*

De izquierda a derecha:

- **Activar/Desactivar micrófono.**
- **Activar/Desactivar cámara.** En el caso de desactivar la cámara se mostrará la imagen que tengamos en nuestro perfil, y si no tenemos ninguna un círculo con la inicial de nuestro nombre.
- **Activar/Desactivar Compartir pantalla.** Podemos compartir nuestra pantalla con el resto de usuarios. Al pulsar se abre una nueva ventana con las siguientes opciones:

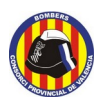

- Compartir nuestro escritorio.
- Compartir la ventana de una aplicación concreta.
- Compartir una de las pestañas del navegador que tengamos activas en ese momento.

 En la barra lateral, junto al nombre de la conversación, también ha aparecido el icono que nos da varias opciones al pulsar sobre él:

- Cambiar el nombre de la conversación.
- Compartir enlace (la conversación pasa a ser pública)
- Copiar en el portapapeles el enlace a la conversación.
- Protección por contraseña
- Activar sala: activada crea una sala de espera a la videollamada, de modo que el acceso a la misma solo se permite a los usuarios con rango de 'moderador', mientras el resto se encuentran a la espera. En el momento se desactiva, la videoconferencia se muestra a todos los usuarios.

Se puede modificar el rango de un usuario pulsando en el icono de tres botones que aparece al lado de su nombre en el listado de participantes.

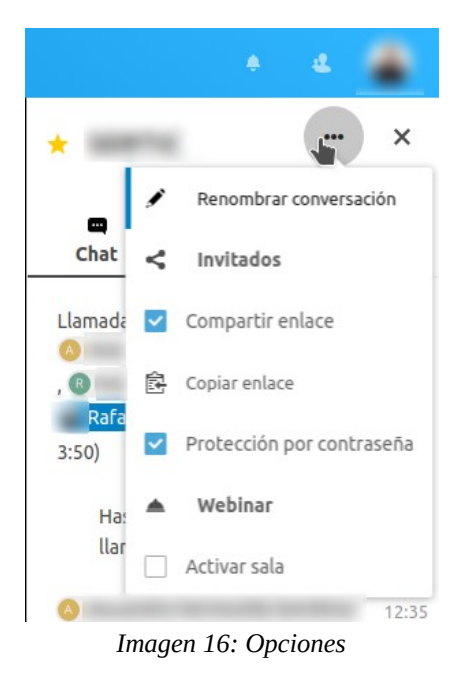

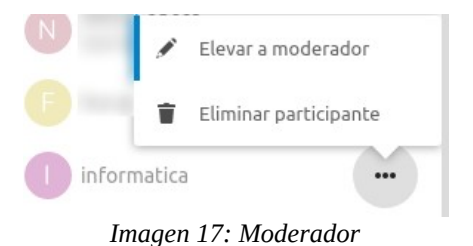

#### <span id="page-13-0"></span>**4.1.4. Iniciar conversación desde evento en calendario**

Nextcloud cuenta con una interesante herramienta de calendario, donde podemos indicar y programar reuniones, recordatorios, el tiempo que llevarán, y más detalles. La integración de ambas aplicaciones permite que al crear un evento en el calendario, directamente se genere una sala de Conversación en la aplicación Talk. A continuación vamos a ver cómo generar una sala de Conversación en grupo para un evento programado.

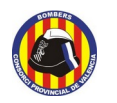

1. Accedemos a la aplicación Calendario del menú superior.

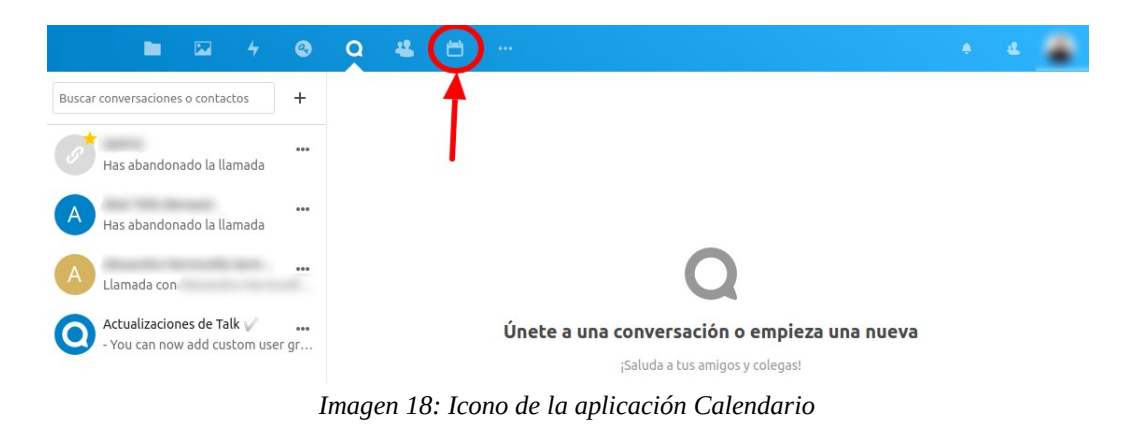

2. Seleccionamos el día en el que queremos establecer la reunión por videoconferencia, lo que nos abrirá una barra lateral donde existen varias pestañas, de las que destacaremos dos de ellas:

- **Detalles**, donde indicamos todos los datos sobre la reunión.
- **Asistentes**, donde indicamos los asistentes a la reunión y donde aparece un botón que nos permite **Crear sala de conversación para este evento**. En el momento pulsemos este botón, en la sección descripción existente en la pestaña **Detalles** se añadirá un enlace con el que todos los **Asistentes** a la reunión podrán acceder a la sala de Conversación asociada.

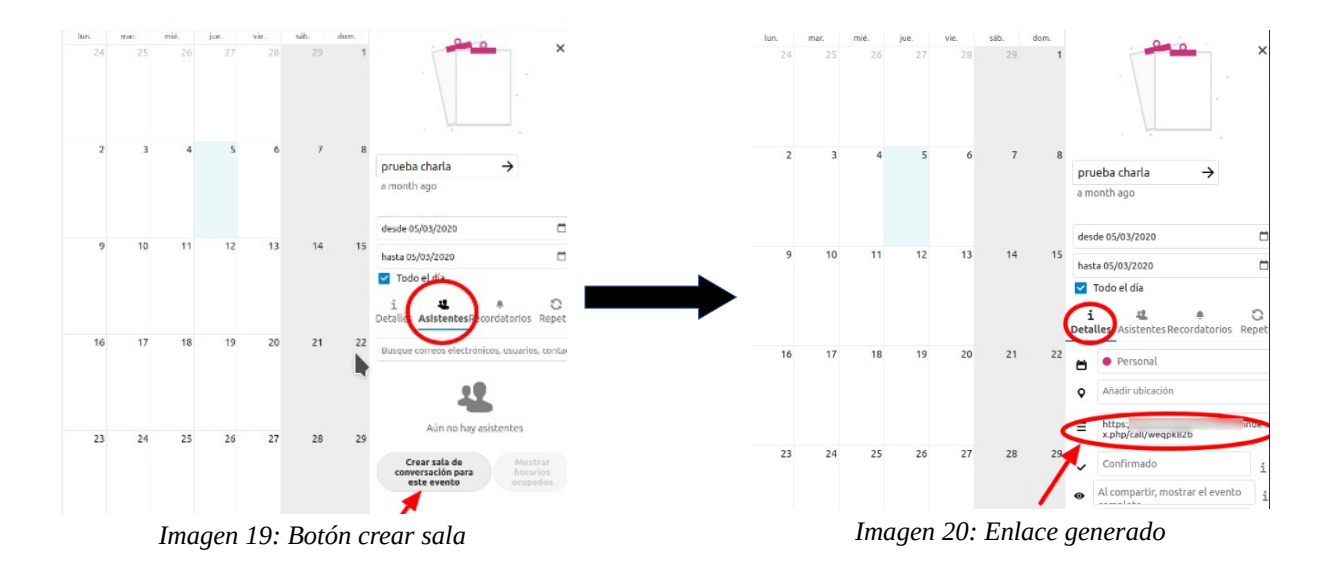

Esta sala se creará automáticamente en nuestro listado de conversaciones de la aplicación Talk con el mismo nombre que el evento y en modo público sin contraseña, por lo que todo el que reciba el

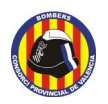

enlace podrá acceder a la conversación. Si queremos añadirle contraseña deberemos hacerlo desde las opciones de la sala creada en Nextcloud Talk. Si eliminamos la opción de compartir enlace, la sala pasa a ser privada. El enlace seguirá funcionando, pero solo podrán acceder los que sean introducidos como participantes en la conversación, independientemente de que aparezcan como asistentes al evento en el calendario.

## <span id="page-15-0"></span>**4.2. Accediendo desde el dispositivo móvil (Android)**

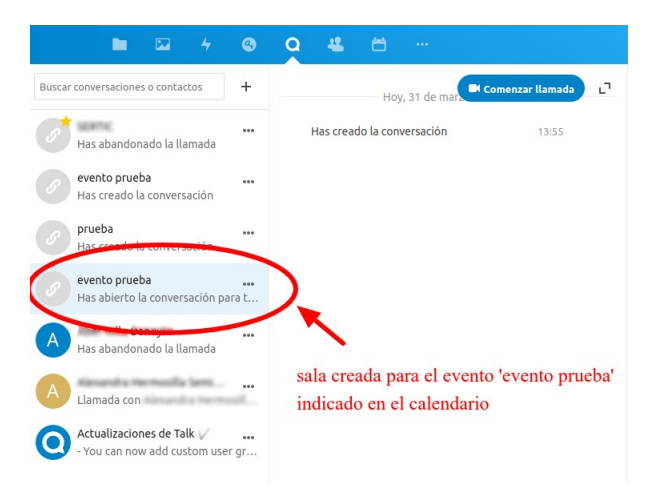

*Imagen 21: Sala creada*

Nextcloud Talk dispone tanto de aplicación para dispositivos Android como para dispositivos Apple. Puede encontrarse su aplicación en las direcciones correspondientes:

- Dispositivos Android (Google Play Store):
	- ◦<https://play.google.com/store/apps/details?id=com.nextcloud.talk2&hl=es>
- Dispositivos Apple (App Store):
	- ◦<https://apps.apple.com/es/app/nextcloud-talk/id1296825574>

A continuación mostraremos como acceder a conversaciones mediante dispositivos Android.

El primer paso es acceder al enlace indicado anteriormente donde se encuentra la aplicación e instalarla en nuestro dispositivo.

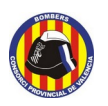

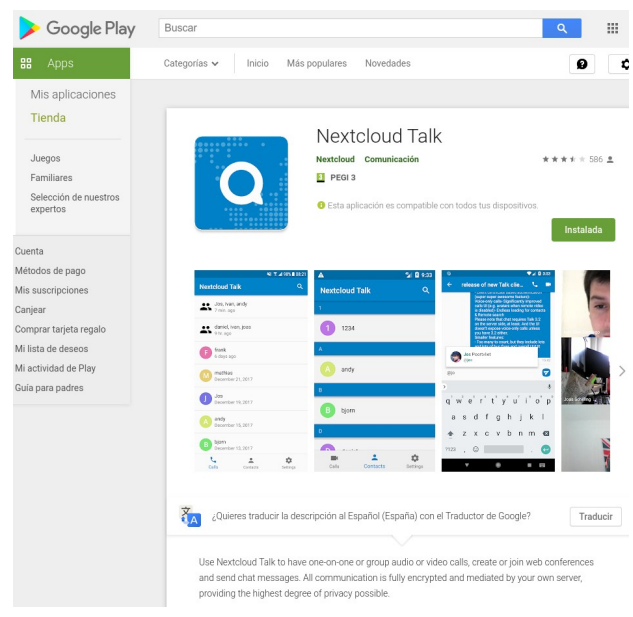

*Imagen 22: Talk en la Play Store*

Una vez instalada buscaremos en nuestro dispositivo la aplicación, que aparecerá con el mismo icono que existía en la tienda de aplicaciones (imagen 22) y con el texto Nextcloud Talk debajo.

Tras pulsar en él, se abrirá la página de arranque de Nextcloud Talk, donde deberemos indicar la dirección web del servidor que nos está prestando el servicio para, a continuación, indicar nuestro nombre de usuario y contraseña dentro de la plataforma, con lo que accederemos a nuestro usuario y salas de conversación existentes en Nextcloud Talk tras concederle acceso a nuestra cuenta.

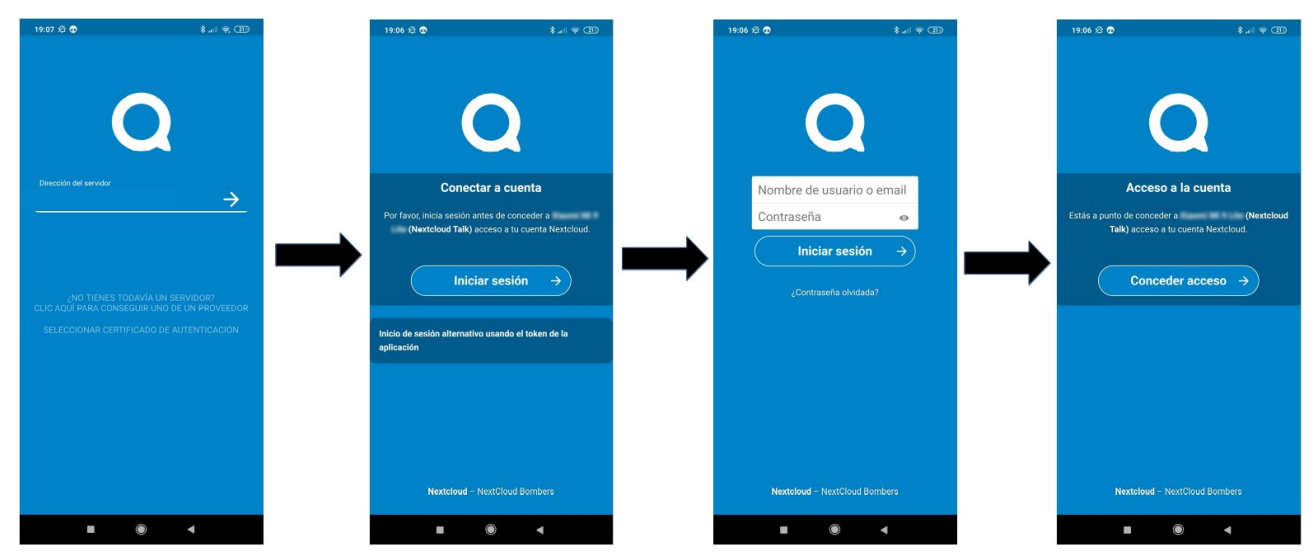

*Imagen 23: Pasos de acceso a Nextcloud Talk*

**Consorcio para el Servicio de Prevención y Extinción de Incendios y Salvamento de la Provincia de Valencia** Camí de Montcada, 24 · 46009 València (España) · +34 96 346 98 00 · [www.bombersdv.es](http://www.bombersdv.es/)

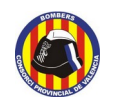

Una vez dentro de nuestro listado de conversaciones, podemos acceder a cualquiera de las mismas pulsando simplemente sobre ellas.

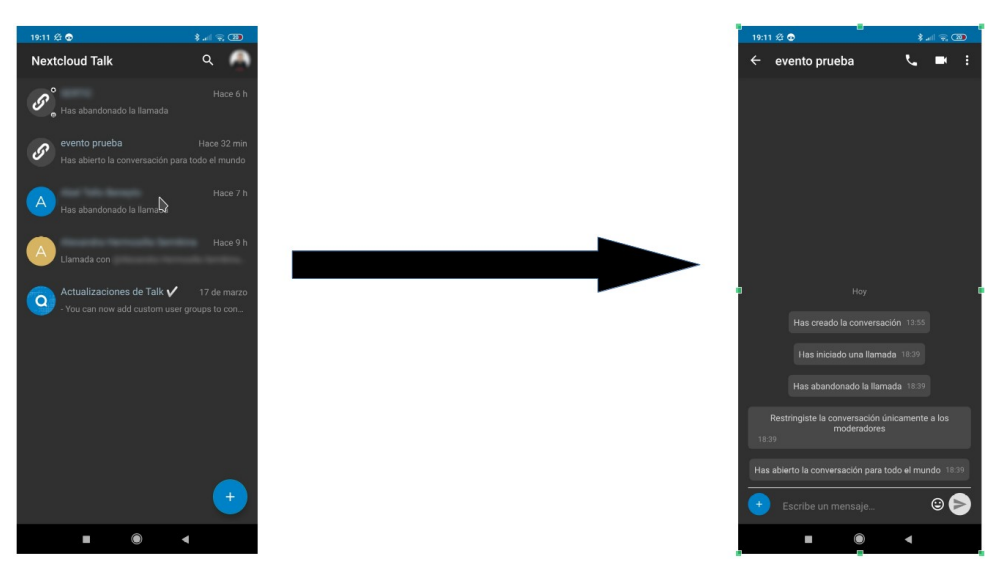

*Imagen 24: Acceso a la conversación evento prueba*

#### <span id="page-17-0"></span>**4.2.1. Iniciar conversación con otros usuarios**

Para iniciar conversación, lo primero que debemos hacer es pulsar sobre el icono de suma existente en la pantalla principal en su esquina inferior derecha.

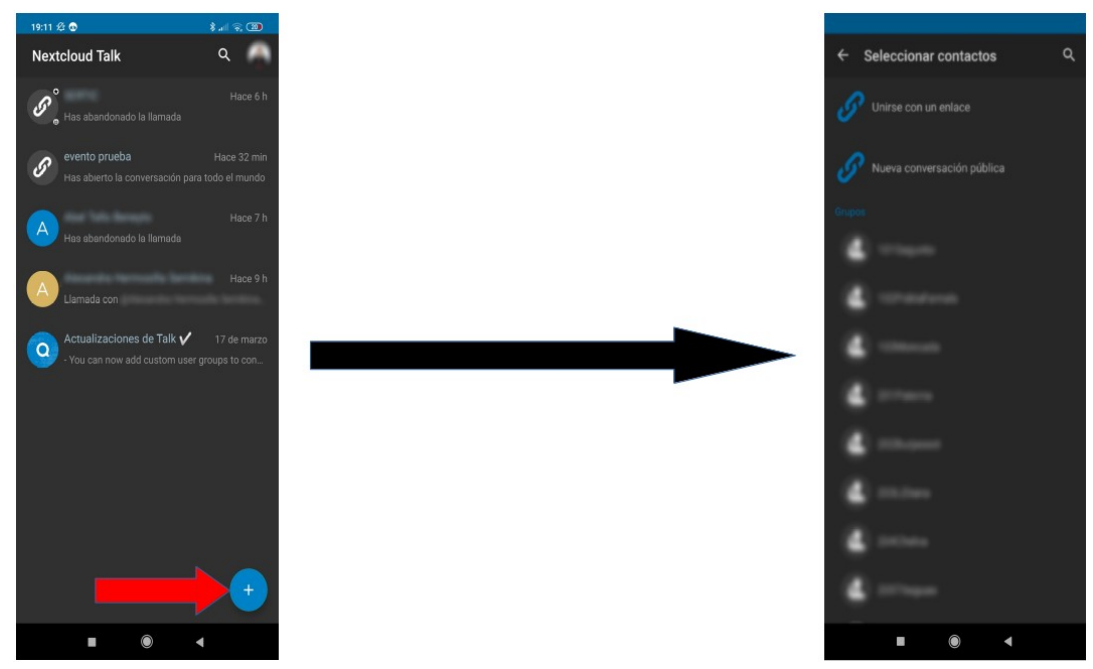

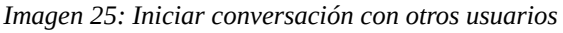

**Consorcio para el Servicio de Prevención y Extinción de Incendios y Salvamento de la Provincia de Valencia** Camí de Montcada, 24 · 46009 València (España) · +34 96 346 98 00 · [www.bombersdv.es](http://www.bombersdv.es/)

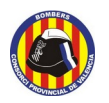

Esto nos llevará a otra ventana donde tendremos tres opciones:

- Unirnos a una conversación a partir de un enlace.
- Crear una conversación pública.
- Crear una conversación privada.

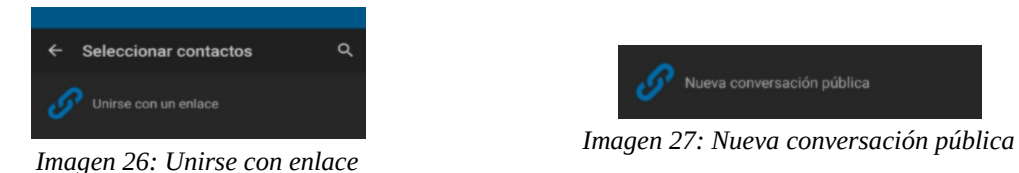

#### *- Unirnos a una conversación a partir de un enlace*

Pulsando en Unirse con un enlace, nos abrirá una caja de texto donde podremos copiar el enlace que nos hayan enviado, lo que nos abrirá una nueva sala de conversación.

#### *- Crear una conversación pública*

Tras pulsar en el botón nueva conversación pública, dejamos vacío o seleccionamos todos los contactos que queramos añadir a la conversación, a partir del listado que se muestra o realizando una búsqueda en el mismo a través del icono de la lupa y pulsamos sobre el texto **HECHO** que aparecerá en la esquina superior derecha, para a continuación indicar el nombre de la sala de conversación, momento en el cual crearemos la conversación pública.

| 19:20 名◎                                                                                                    | $\ast$ and $\otimes$ COD |              |  |
|----------------------------------------------------------------------------------------------------|--------------------------|--------------|--|
| Seleccionar contactos                                                                                                    |                          | <b>HECHO</b> |  |
| Las conversaciones públicas te permiten invitar a<br>gente del exterior a través de un enlace creado de<br>forma especial.<br>Grupos |                          |              |  |
|                                                                                                    |                          |              |  |
|                                                                                                    |                          |              |  |

*Imagen 28: Pulsar en HECHO*

#### *- Crear una conversación privada*

Funciona igual que en el caso de crear una conversación pública, solo que en este caso se seleccionan los contactos que se quiere introducir a la conversación directamente, sin la necesidad de pulsar en ningún momento en las opciones de **Unirse con enlace** o **Nueva conversación pública**. En el momento seleccionemos uno veremos como en la esquina superior derecha aparece el botón **HECHO** que nos permite crear la conversación.

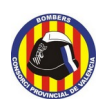

**Manual básico de uso de Nextcloud Talk Página 19 / [20](#page-20-0)**

#### <span id="page-19-0"></span>**4.2.2 Opciones de una conversación**

#### *- En el listado de conversaciones*

Si mantenemos pulsado sobre el nombre de una conversación antes de acceder a la misma, se desplegará un listado de opciones posibles a tomar, que variará según tenga ya unas opciones seleccionadas o no:

Como podemos ver en el menú que se despliega, las opciones son:

- **Añadir/eliminar a favoritos**, que mantendrá la conversación en la parte alta de nuestro listado.
- **Renombrarla** con otro nombre.
- **Configurar una contraseña** (aparece si la conversación es pública). Una vez establecida, en la próxima pulsación larga nos permitirá **eliminar la contraseña o modificarla.**
- **Eliminar la conversación**, que la elimina completamente si somos moderadores
- **Abandonar la conversación**, que la abandona sin eliminar la información en el servidor de la misma ni de los otros participantes.
- **Compartir enlace**, que nos permitirá enviar un enlace a través de correo eletrónico o, por ejemplo, aplicaciones de mensajería como Telegram o Whatsapp, a quien queramos que se una a la conversación. Funciona tanto en el caso de conversación privada como pública, solo que en el caso de ser privada, el enlace no funcionará con aquellos que no formen parte del listado de participantes de la conversación.
- **Hacer privada/pública la conversación**, que elimina la opción de Compartir enlace. En caso de

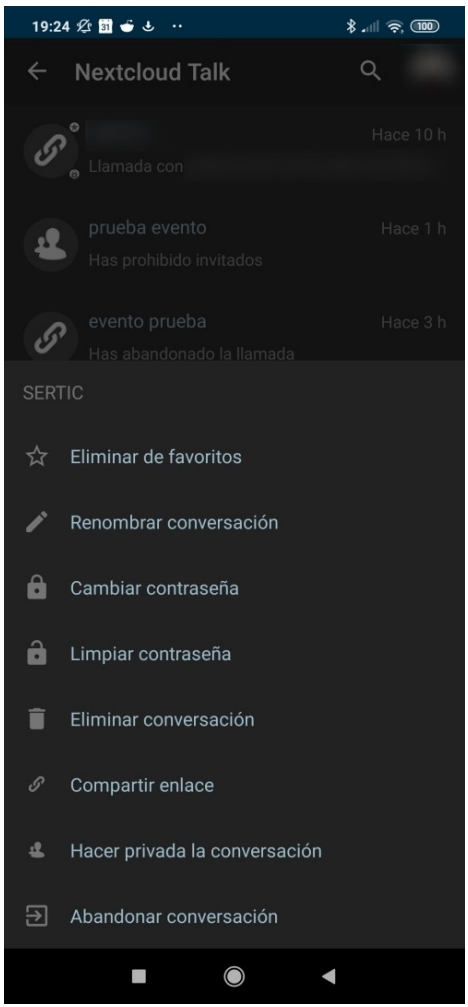

*Imagen 29: Muestra desplegable*

hacer una conversación pública, se modificará en el próximo acceso que hagamos a este mismo menú y nos mostrará la opción de **Hacer privada la conversación,** además de la posibilidad de **configurar una contraseña.**

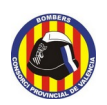

**Página 20 / [20](#page-20-0)**

#### *- Al acceder a una conversación*

En esta situación ya podemos intervenir en la conversación, dejando algún mensaje en el chat, o realizando alguna de las siguientes acciones según estos iconos comentados de izquierda a derecha.

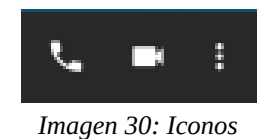

- Icono del teléfono: realizaremos una llamada de voz, mandando notificación a los otros participantes.
- Icono cámara: realizará una videollamada.

En ambos casos, si el resto de participantes en la conversación disponen de la aplicación móvil, recibirán una notificación que les permitirá conectarse en ese momento.

- Icono tres puntos verticales: podremos acceder a '**Información de la conversación**', donde se muestra:
	- **Conversación importante**, que notificará aún cuando la configuración sea de no molestar.
	- **Mensajes**, que nos mostrará varias opciones de cuando queremos recibir una notificación (Nunca, cuando seamos mencionado, o siempre).
	- **Silenciar llamadas**, para que no nos avise cuando se active la conversación.
	- **Recibidor**, que mantiene a los participantes que no son Moderadores a la espera.
	- En participantes tenemos la opción de **Añadir**, con la que podremos introducir más participantes en la conversación de entre los registrados en la plataforma Nextcloud y con la misma limitación en la búsqueda que en el navegador web: hay que hacer la búsqueda por el nombre y teniendo en cuenta si tiene acentos o no en el mismo.

<span id="page-20-0"></span>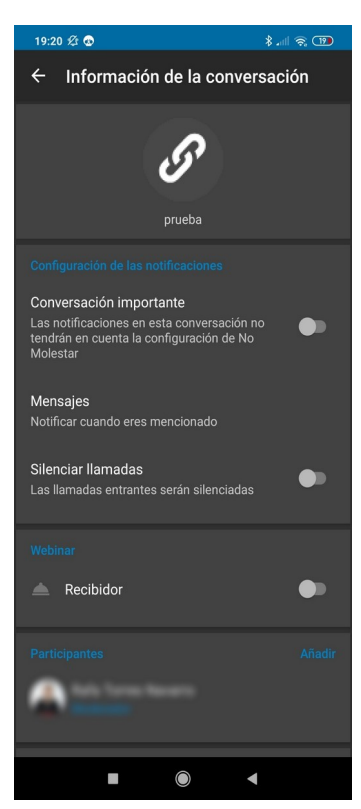

*Imagen 31*